## フューチャーしゅんかい future瞬 快 コネクト かんたん 操作 ガイド

2020年7月第1.0版

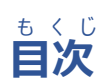

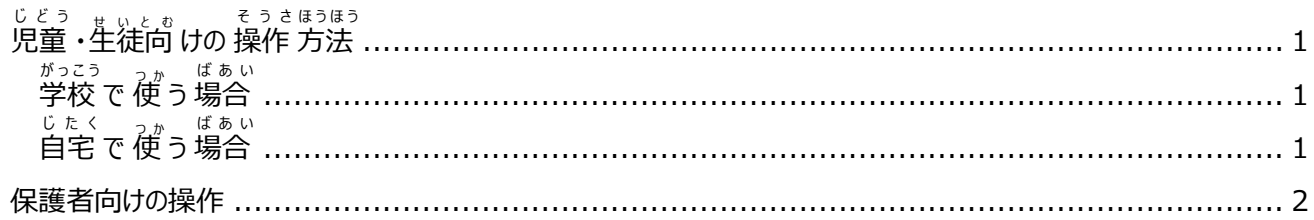

Copyright 2020 FUJITSU LIMITED

## 」。』。<br><mark>児童 ・生徒向</mark> けの 操作

<span id="page-1-0"></span>フューチャーヒ☆、似 コネクトを ⊄ うと、学校と 自宅 のネットワーク 設定 を 簡単 に 切 り 替 えることができます。 ※初 めて 自宅 で 使用 する 場合 は、 保護者向 けの 操作 ([P.2\)](#page-2-0)が 必要 です。

<span id="page-1-2"></span><span id="page-1-1"></span>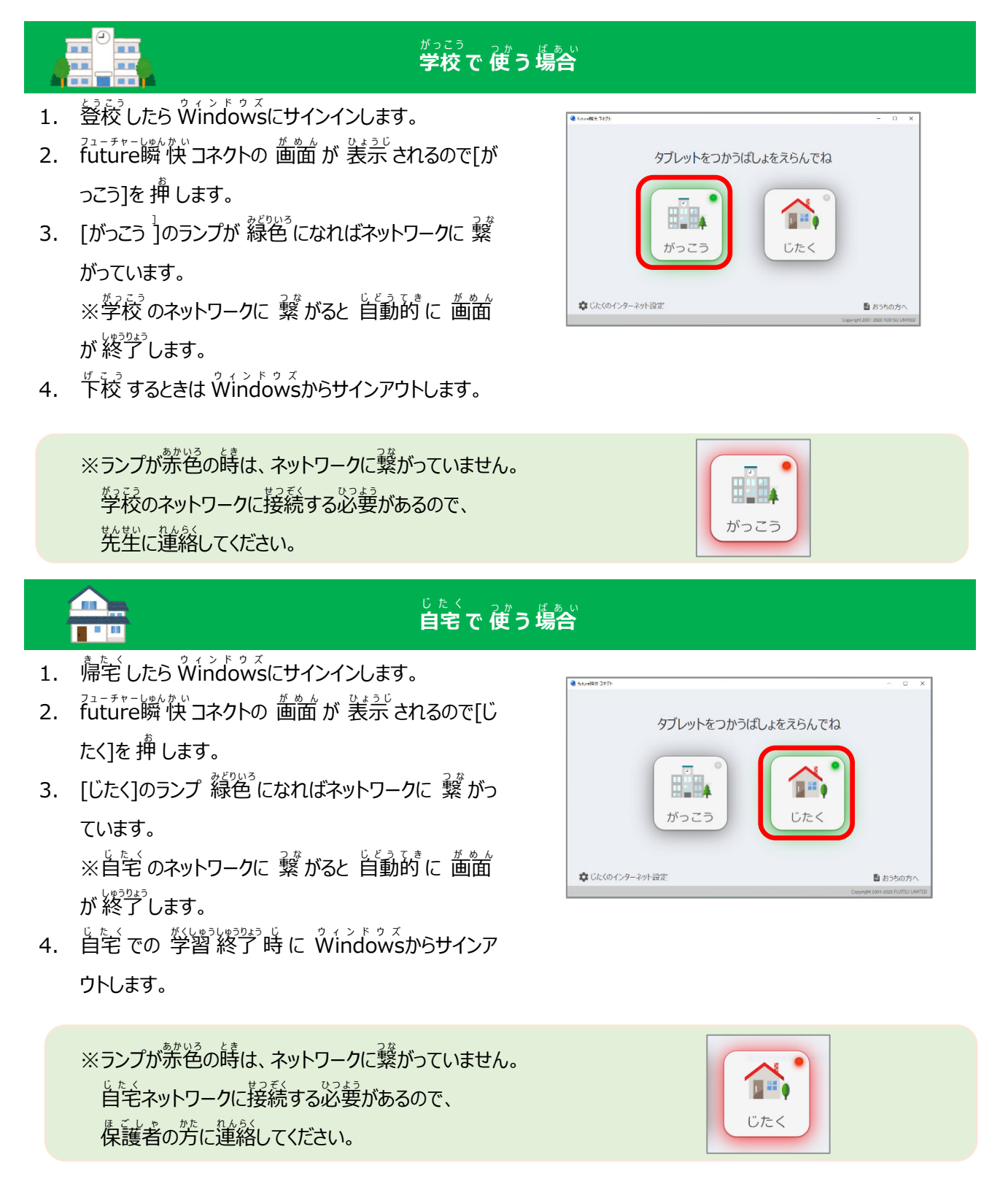

## **保護者向けの操作**

<span id="page-2-0"></span>future 瞬快コネクトを初めて自宅で使う場合や、自宅のネットワーク設定が変わった場合に、本操作を行います。

- 1. 以下のいずれかの方法で future 瞬快コネクトを起 動します。
- Windows にサインインすると自動起動します。
- ◆ デスクトップ トのショートカットアイコンをクリックします。
- Windows の≪スタート≫-≪future 瞬快コネクト≫- ≪future 瞬快コネクト≫をクリックします。
- 2. [じたくのインターネット設定]を押します。

- 3. 見つけたネットワークから設定したいネットワークを選 択します。
- 4. パスワードを入力し、[登録]を押します。 ここで指定する「パスワード」は、製品によっては「セキ ュリティキー」「パスフレーズ」「ネットワークキー」「暗号 化キー」と表記されることもあります。
- 5. 登録済みのネットワークに設定したネットワークが登 録されます。
- 6. [保存]を押して操作終了です。

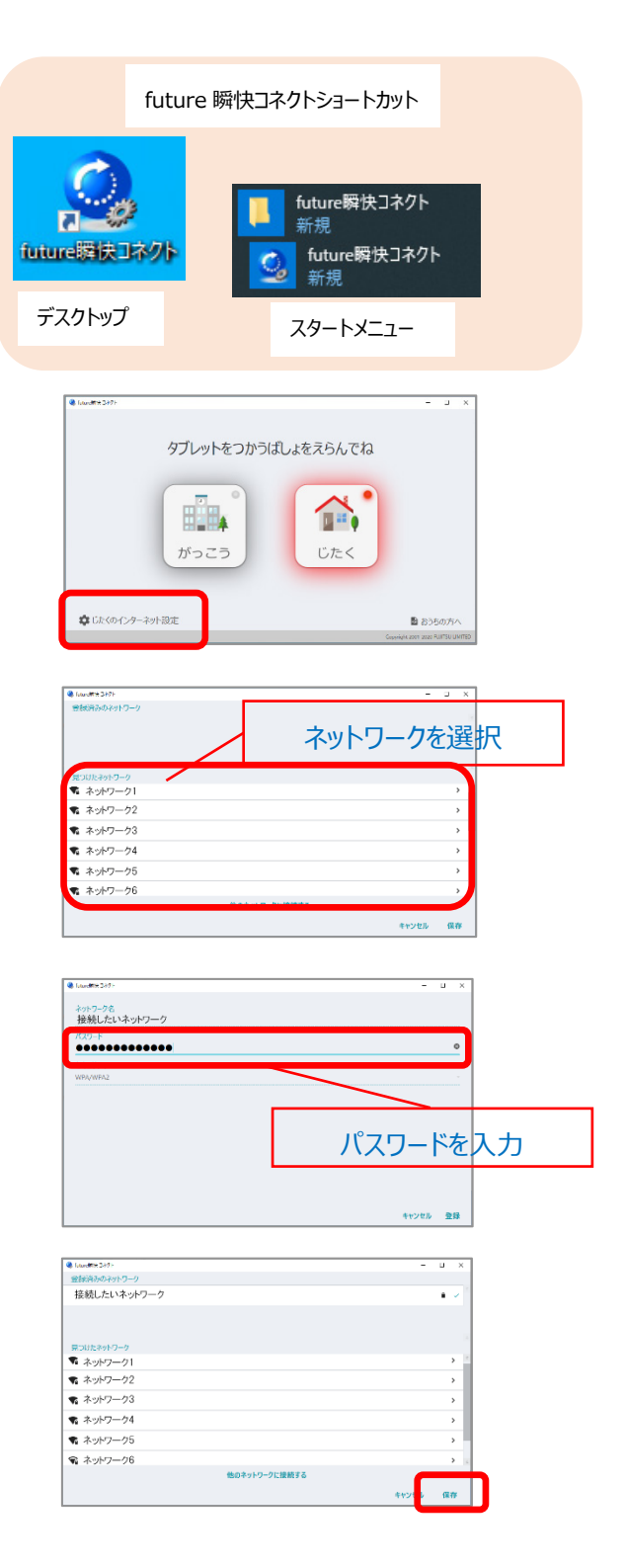